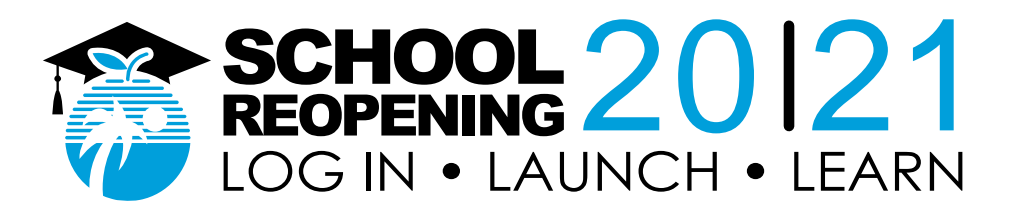

# **Pare pou Ansėyman adistans ak uit etap Gid pou Elėv**

**1. Kijan pou mwen ale lekòl?**

Ale sou sit [sso.browardschools.com](file:///C:/Users/Allen/AppData/Roaming/Microsoft/Word/sso.browardschools.com)

#### **2. Kijan pou mwen antre lekòI?**

Anrejistre (Sign in) ak nimewo idantifikasyon elėv ou epi modpas/PIN pou antre sou Clever Single Sign-On Launchpad, ki pėsonalize. Chak dashboard elėv diferan e sa depan de klas elėv-la ap fė. Ou va jwenn anba a yon egzanp dashboard. Aprenan ki jenn e ki gen difikilte nan aprantisaj, paran/gadyen ta dwe louvri yon sesyon ak enfòmasyon elėv-la.

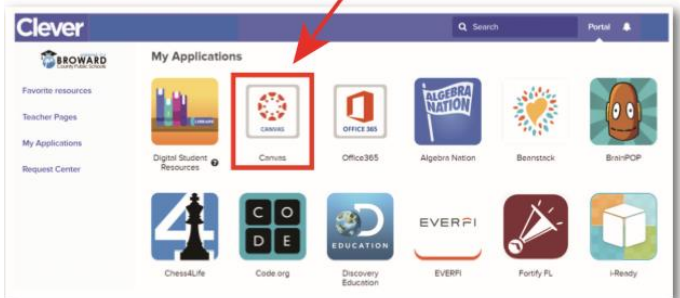

## **3. Kijan pou mwen antre nan klas-la?**

Klike sou imaj Canvas ki antoure ak koulė wouj e ki anwo a. Ale sou Virtual Counselor (Konseye Vityėl) pou ou jwenn orė tout klas ou epi patisipe nan tout klas ou selon lòd ki tabli deja.

#### **4. Kijan pou mwen kòmanse klas-la?**

Klike bouton "Courses" (klas/kou) ki plase sou bar navigasyon ble ki agoch pou ou ka jwenn aksė nan klas-ou. Oubyen klike sou Canvas Tile ki va mennen ou dirėk nan klas Canvas ou.

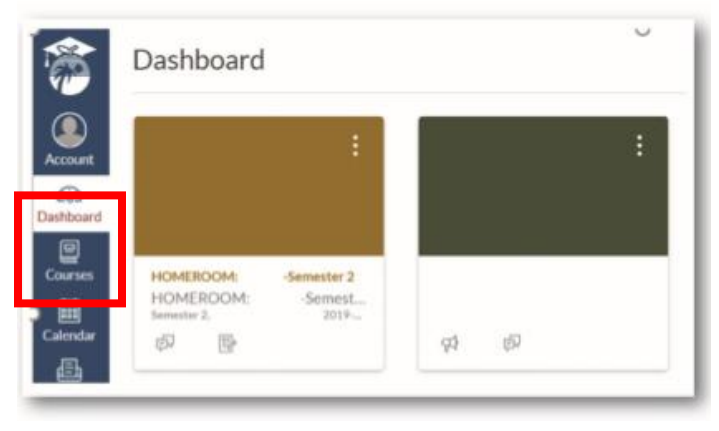

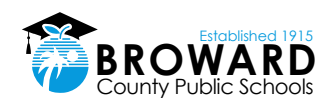

#### **5. Kijan pou mwen jwenn devwa mwen ki nan Canvas ak lyen reyinyon web Teams**

Fė lekti annons (announcements) pwofesė ou mete anwo nan paj akėy klas Canvas epi chache devwa (assignments) anba a. Si pwofesė ou prepare klas la divize an Modul, klike sou lyen Modules sou kote goch bar navigasyon klas ou pou ou ka kòmanse wė chapit-yo.

Pwofesė ou va fė reyinyon andirėk sou web (live web conferencing) grasa Microsoft Teams. Klike sou lyen pou reyinyon andirėk nan seksyon Annons Canvas oswa nan lòt seksyon Canvas tankou Kalandriye Evėnman, Paj, Devwa, Diskisyon, ak Tės. (Calendar Events, Pages, Assignments, Discussions, and Quizzes.)

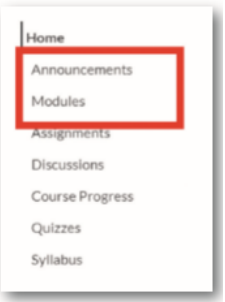

## **6. Kijan yon elėv ka aprann itilize Canvas?**

Elėv-yo ka aprann itilize Canvas lė yo patisipe nan klas **[Passport to Canvas](https://browardschools.instructure.com/enroll/J9GLRD)** ki sitiye nan klas Canvas [BCPS Digital Student Resources](https://browardschools.instructure.com/courses/236351) (Resous dijital pou elėv BCPS.)

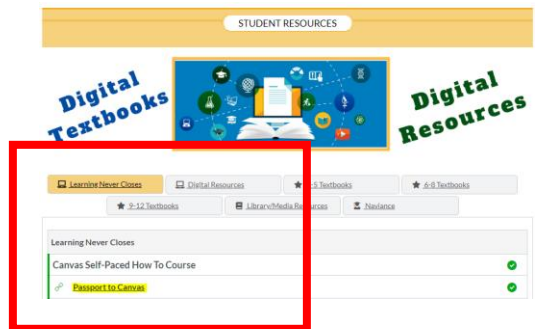

Elėv-yo ka konekte ak Resous Dijital pou Elėv dirėkteman nan [Single-Sign-On](https://clever.com/in/broward/student/portal) Clever [Launch](https://clever.com/in/broward/student/portal) Pad, ki antoure an wouj piba a oswa klike sou lyen Student Textbooks & Resources (Liv Elėv ak Resous) ki sitiye anba Resous nan meni navigasyon ble Canvas.

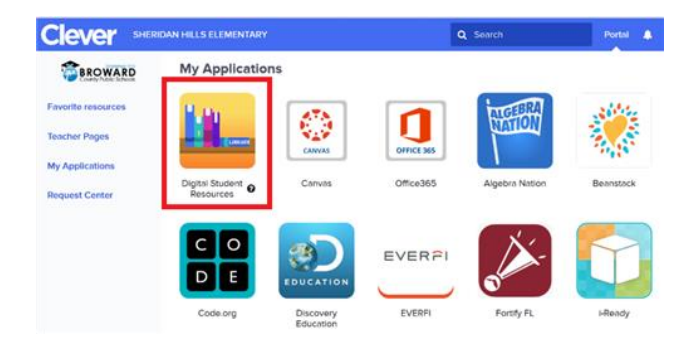

# **7. Kijan mwen ka itilize app Canvas pou elėv?**

App Canvas Student kite elėv-yo konekte nan klas-yo epitou gwoup elėv ka konekte ak aparėy mobil yo. Elėv-yo ka soumėt devwa-yo, patisipe nan diskisyon, gade nòt-yo, gade leson-yo ak materyėl edikatif ki nesesė pou klas-la. App la bay aksė a kalandriye klas-yo, Tach pou fė, notifikasyon, ak mesaj Konvėsasyon.

- Kisa app [Canvas](https://community.canvaslms.com/docs/DOC-14241-67952843574) pou Elėv ye?
- Gid iOS [Canvas](https://community.canvaslms.com/docs/DOC-9867-canvas-by-instructure-ios-guide-table-of-contents) pou Elėv
- [Gid Android Canvas pou](https://community.canvaslms.com/docs/DOC-9811-canvas-student-android-guide-table-of-contents) Elėv

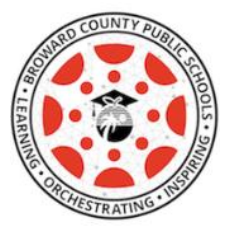

**8. Kijan pwofesė pral fė apėl?**

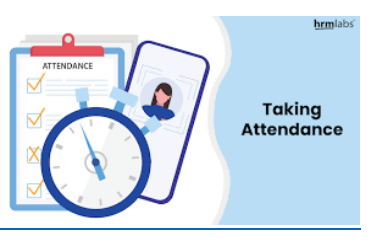

- Pwofesė va konnen fòmėlman konbyen elėv ki prezan nan klas Pinnacle. Elėv-yo dwe konplete toulejou yon kesyonė kout, check-in assignment.
- Yo atann aske elėv-yo patisipe toulejou nan reyinyon web Teams konsa yo ka resevwa enstriksyon sou leson ak materyėl pedagojik entegre nan klas Canvas.
- Elėv-yo dwe avėti pwofesė a alavans yo pap ka patisipe nan yon reyinyon web Teams.

# **Kondwit Aseptab**

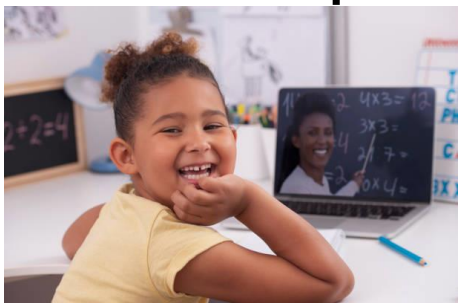

Nou va òganize ansėyman andirėk toulejou, epi elėv-yo dwe konekte sou Teams pou chak peryòd klas. Nou vle elėv-yo respekte rėg kondwit aseptab sa-yo:

- o Elėv-yo dwe alė nan chak klas. Chak klas kòmanse nan yon lė diferan selon si se klas lekòl primė oswa segondė.
- o Elėv-yo dwe avėti pwofesė-yo lė yo pap ka patisipe nan reyinyon web Teams.
- o Elėv-yo dwe aktive kamera-yo si pwofesė a pase lòd la.
- o Elėv-yo dwe abiye yon fason kòrėk.

Elėv-yo dwe respekte rėg netiquette lò reyinyon web epi respekte rėg kòd kondwit ak dekowòm pandan yon reyinyon vityėl.

Pou byen patisipe nan klas web reyinyon, swiv konsėy sa-yo epi respekte rėg kondwit netiquette pandan yon reyinyon vityėl:

- 1. Pa manyen klavye konpitė a
- 2. Abiye byen
- 3. Fė atansyon a lantouraj ou
- 4. Fėmen mikwofòn ou lė ou pap pale
- 5. Pale pi fò, men pa rele
- 6. Pa manje
- 7. Chita epi rete fokis nan moman prezan an
- 8. Chache yon kote trankil ki pa gen twòp bri anviwonan
- 9. Fėmen tout son telefòn ou
- 10. Paran pa entėwonp okenn reyinyon

#### Pou plis enfòmasyon sou Sitwannete Dijital ak Sekirite sou Entėnėt, vizite sit Digital [Citizenship Resources.](https://www.browardschools.com/Page/39634)

Elėv, paran, pwofesė, oswa lòt moun pa dwe fė anrejistreman odyo, pa dwe pran foto, ni pa dwe fė yon anrejistreman videyo de entėaksyon ansėyman adistans (eLearning); kifė, pa itilize lojisyėl (sofwė), kamera, telefòn selilė, tablet, oswa lòt teknoloji pou anrejistre entėaksyon nan saldeklas. Sėl yon anplwaye BCPS ka inisye yon anrejistreman (recording) ak Microsoft Teams pandan ansėyman nan saldeklas.

Yon anplwaye BCPS ka fė yon anrejistreman inisyal sėlman nan bi pou bay elėv ki anwole nan yon klas, sipò pedagojik; anrejistreman an ka vin disponib pi ta pou elėv-yo revwa. Anrejistreman-yo plase nan anviwonnman dijital BCPS, ki sekirize, pyės didantite elektwonnik nesesė pou gen aksė a anrejistreman, epi BCPS selon diskresyon li ka deside wete anrejistreman-yo.